# **Circolare n. 36**

# **Allegato 1**

# **Indicazioni per eseguire il primo accesso con l'account personale G Suite di Istituto**

Le procedure per eseguire il primo accesso con l'account personale G Suite cambiano a seconda che si utilizzi un computer o uno *smartphone*/tablet, per cui occorre eseguire le istruzioni fornite nel paragrafo di riferimento.

## **L'account di G Suite: cos'è**

È un account che permette di usare servizi digitali della scuola; è formato da un nome utente e una password. Il nome utente (per tutti è nel formato [nome.cognome@scuolafornelli.edu.it\)](mailto:nome.cognome@scuolafornelli.edu.it) è di fatto un indirizzo email, da usare per fruire anche di alcuni strumenti offerti dalla piattaforma.

La password invece è una sequenza di numeri e lettere casuali fornita quando viene creato l'account personale.

L'account G Suite è impostato e gestito da un amministratore della scuola; permette di utilizzare i servizi rispondenti al ruolo ricoperto all'interno dell'Istituto.

L'account G Suite, oltre al servizio di posta elettronica, offre ulteriori strumenti: Drive, Classroom, Meet e altre applicazioni.

#### **Primo accesso da computer**

Una volta ricevute le credenziali per il primo accesso occorre eseguire poche operazioni, che agli accessi successivi non verranno più richieste. Consigliamo di eseguire, se possibile, queste prime operazioni da computer, e non da *smartphone,* in modo da evitare alcune possibili difficoltà.

Se non è disponibile un computer, si rinvia al paragrafo "*Primo accesso da dispositivo mobile*".

Per eseguire il primo accesso, si consiglia di utilizzare il browser Chrome ed usare l'account personale. È possibile scaricare e installare il browser Chrome da questo link: https://www.google.com/intl/it\_it/chrome/. Possono essere utilizzati anche altri browser, ma a volte potrebbero non essere visualizzate bene alcune applicazioni.

Per il 1° accesso, utilizzando il browser Chrome, seguire i seguenti passaggi:

**1.** andare al link: [www.google.com](http://www.google.com/) e cliccare sul tasto azzurro in alto a destra "ACCEDI"

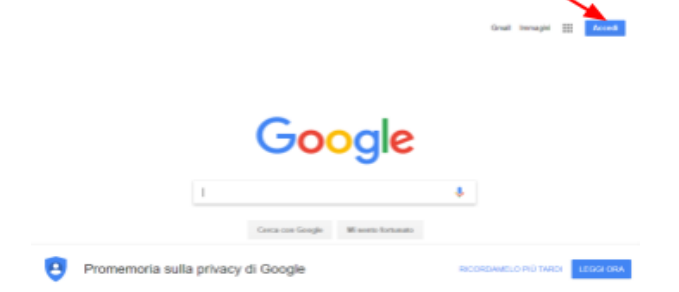

- **2.** Nella finestra di accesso che comparirà inserire il nome utente: [nome.cognome@scuolafornelli.edu.it](mailto:nome.cognome@scuolafornelli.edu.it)
- **3.** inserire la password
- **4.** accettare i termini di servizio

Attivato l'account, si accede alla piattaforma Gsuite, dove sono disponibili tutti gli strumenti dell'ambiente Google: oltre Classroom, GMail, Google Drive, etc.

Per accedere a Google Classroom o agli altri strumenti GSuite si deve accedere a GMail con l'account [nome.cognome@scuolafornelli.edu.it](mailto:nome.cognome@scuolafornelli.edu.it) e poi cliccare sulle piastrelle bianche che si trovano in alto a destra.

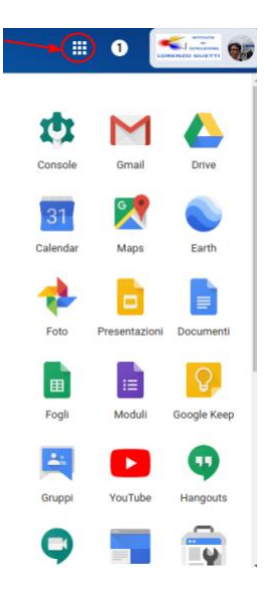

#### **Accesso alla classe**

Cliccata l'icona di Classroom,

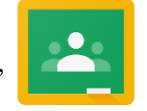

occorre digitare il pulsante + e quindi iscriversi al corso, digitando il codice di accesso alla classe.

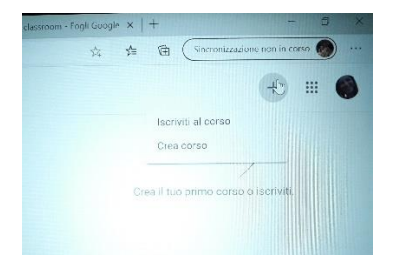

Tale accesso è possibile anche utilizzando il link di invito fornito dalla scuola.

Effettuato l'accesso alla classe/sezione, in alto a sinistra sarà possibile visualizzare il link di accesso alla

KI

videoconferenza, facilmente identificabile, perché associato all'icona di una telecamera.

Cliccando "Partecipa", si accede alla videoconferenza.

Tra le icone visualizzabili in basso sul dispositivo sarà possibile individuare anche i simboli del microfono e della telecamera, L'audio e il video possono essere attivati e disattivati in qualsiasi momento. Si suggerisce di accendere i microfoni per prendere la parola e di spegnerli subito dopo, al fine di evitare rumori di fondo e fastidiosi brusii.

Per abbandonare l'incontro, occorrerà muovere il cursore verso il basso della pagina e cliccare sulla cornetta rossa.

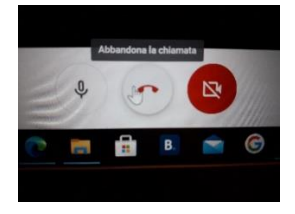

## **Primo accesso da dispositivo mobile**

Per **fare il primo accesso da** *smartphone* **o tablet**, il percorso o le diciture cambiano leggermente a seconda del telefono che si possiede.

Se si ha un **dispositivo Android**, in linea di massima le operazioni da fare sono queste:

- entrare nelle *Impostazioni* e cercare la voce *Account*, o una dicitura simile
- scegliere *Crea nuovo account*, o Aggiungi account, o una dicitura simile
- compare una lista di tipi di account, scegliere Google
- inserire ora il nome utente (l'indirizzo email), quindi la password
- accettare i termini di servizio
- aspettare un paio di minuti per consentire al telefono di sincronizzare i dati
- se l'operazione è stata eseguita bene, la schermata per inserire il nuovo account si chiude da sola.

Se invece si ha un **dispositivo iOS** (iPhone o iPad), in linea di massima le operazioni da fare sono queste:

- aprire le *Impostazioni*
- scorrere in basso e scegliere *Password e account*
- cliccare su *Aggiungi account*
- scegliere Google
- accettare le richieste
- inserire le credenziali
- accettare di nuovo le richieste

#### **Per accedere a Classroom da smartphone**

Registrato l'account sul cellulare, occorre scaricare le applicazioni Meet e Classroom.

Quindi connettersi da Classroom, utilizzando le credenziali di accesso alla classe fornite dall'Istituto.

Cliccare sull'icona della videocamera, che su smartphone è posizionata in alto a destra e digitare su "Partecipa"